## CHAT CON HANGOUTS – BREVE GUÍA

- 1. Ir a la aplicación de Hangouts : **<https://hangouts.google.com/?hl=es>**
- 2. Iniciar sesión a través del correo Gmail o de Unizar si está activado en Google Apps for Education.

Aparecerá esta pantalla:

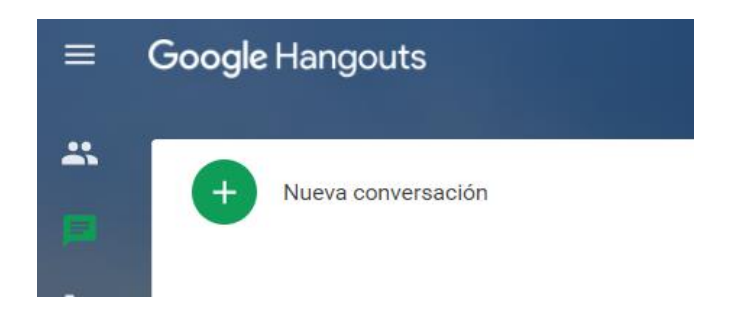

3. Pinchar en "Nueva conversación" donde le pedirá el correo electrónico del destinatario y ahí se pondrá : [chatbiblioteca@unizar.es](mailto:chatbiblioteca@unizar.es)

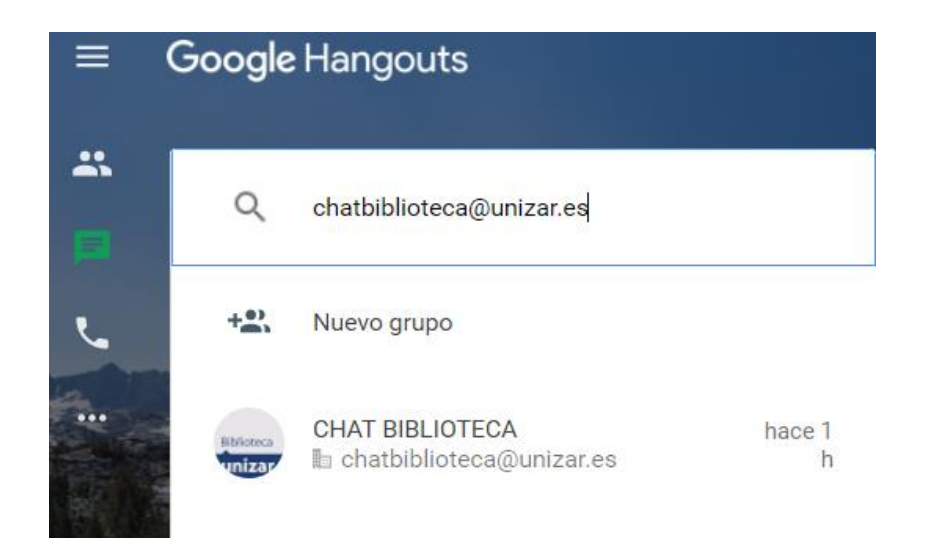

4. Ya se puede empezar a preguntar.